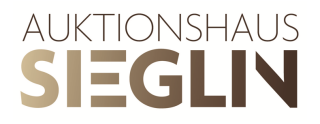

## Manual for user account creation and absentee bid planning

## User account creation

- 1. Click on the icon at the right top corner next to the the search field.
- 2. Fill out all required fields marked with a red start in **Create a new customer's** account. By submitting your data you agree to our data protection regulation.
- 3. You will receive an e-mail to activate your user account. The confirmation link you receive in this mail will be active for 24 hours. In case you don't receive an E-Mail soon, please also check your spam folder.
- 4. As soon as you clicked on the confirmation link, your registration is complete. You can now submit absentee bids through our catalogue.

## Absentee bid planning

For submitting absentee bids, follow the steps below:

- 1. **Log in** to your user account and navigate to the online catalogue of the auction**.**
- 2. Click on the **Add to absentee bid planning icon** of the lot (or remove it by clicking **Remove from absentee bid planning**).
- 3. Once you have added lots to your absentee bid planning, click on the **View absentee bid planning** button on top of the catalogue.
- 4. You will be redirected to you user account area in the section named **Absentee bid planning.** Here you can review the lots you just added. By clicking on the **X** you remove the current item from the absentee bid planning.
- 5. Now click on **Add bid** and enter your absentee bid
	- Absentee bids can only be entered in **steps of 5€**

- From an absentee bid higher than 100€, you also have the ability to request bidding by telephone by checking the apropriate box.

- Additionally, there is an option to check if you want to collect the lot from the auctionhouse in case you bought it.

6. Click on **Save bid**.

In case you want to change your absentee bid, just click on **Edit bid**

- 7. Proceed with the next article
- 8. Once all of your absentee bids are entered, click on the **Submit absentee bids** button
- 9. On the tab named **Absentee Bids**, you can view the current state of the absentee bids.
- 10. If you want to **raise** the amount of a submitted absentee bid, kindly **send us an email**.
- 11. **We kindly as new customers** to send a copy of their passport via E-Mail or Fax. Absentee bids are only processed after the auctionhouse has received and verified the documents requested.

## **Please note:**

By submitting absentee bids you agree to our terms of the auction: https://www.auktionshaus-sieglin.de/terms-of-the-auction/?lang=en

Auktionshaus Sieglin GmbH Gewerbestraße 49 79194 Gundelfingen info@auktionshaus-sieglin.de